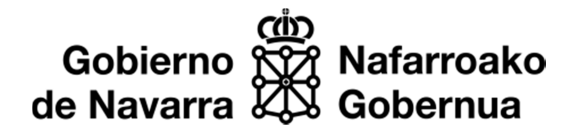

UUTTUI

# **INSTRUCCIONES Procedimiento telemático para Cooperativas:**

http://www.navarra.es/home\_es/Servicios/ficha/7483/Autorizacion-Complementaria-decirculacion-Vehiculos-agricolas

Pinchar en el botón "Tramitar".

A partir de ahora entramos en 6 pasos.

### **1. Cumplimentar solicitud**:

## Alta de autorización de transportes agrícolas

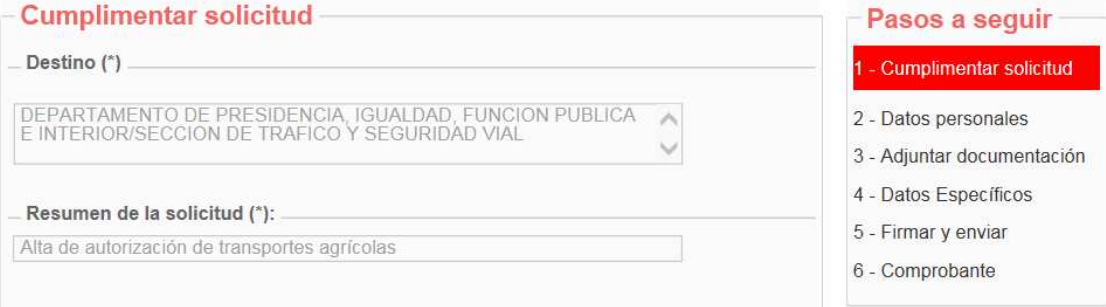

### Pinchar en el botón "Siguiente".

# **2. Datos personales**:

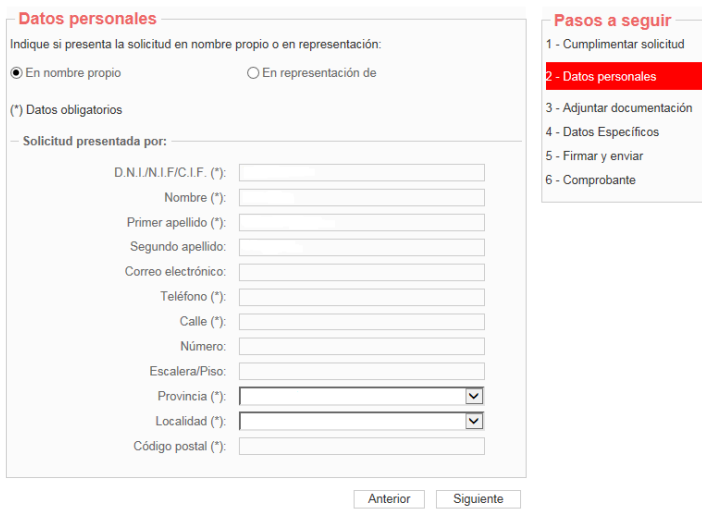

Rellenar los datos personales. Se puede actuar en nombre propio (datos de la Cooperativa) o en representación de la misma.

Pinchar en el botón "Siguiente".

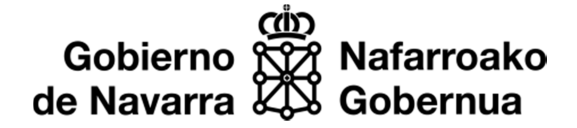

#### **3.** Adjuntar la documentación de los nuevos vehículos.

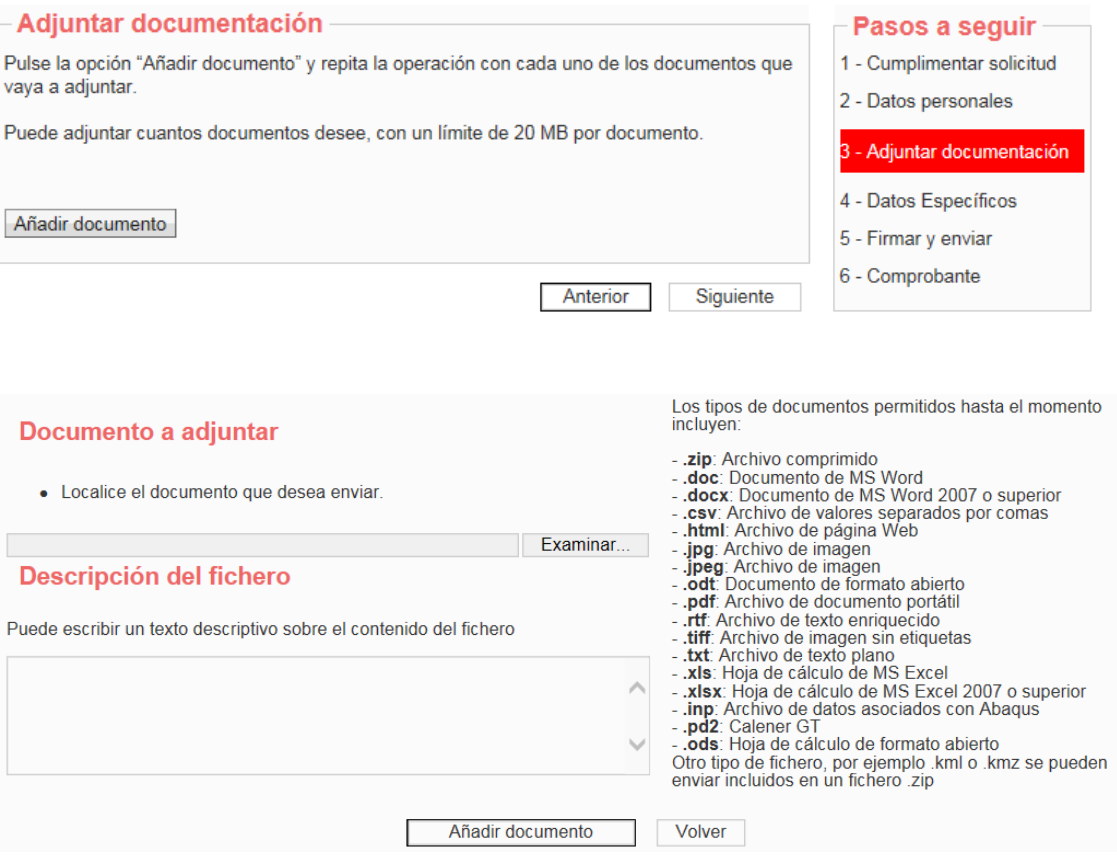

Se adjuntará la documentación de los nuevos vehículos (permiso de circulación y ficha técnica) y un certificado de pertenencia a la Cooperativa de los nuevos titulares.

Se admiten muchos formatos de documentos. Admite incluso varios documentos en un archivo zip comprimido. El límite son 20mb por archivo.

No es necesario realizar el pago de la tasa previamente. En este caso y para evitar errores, les informaremos mediante correo electrónico del importe total una vez comprobemos todos los datos aportados.

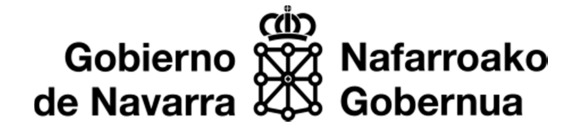

#### **4. Datos Específicos.**

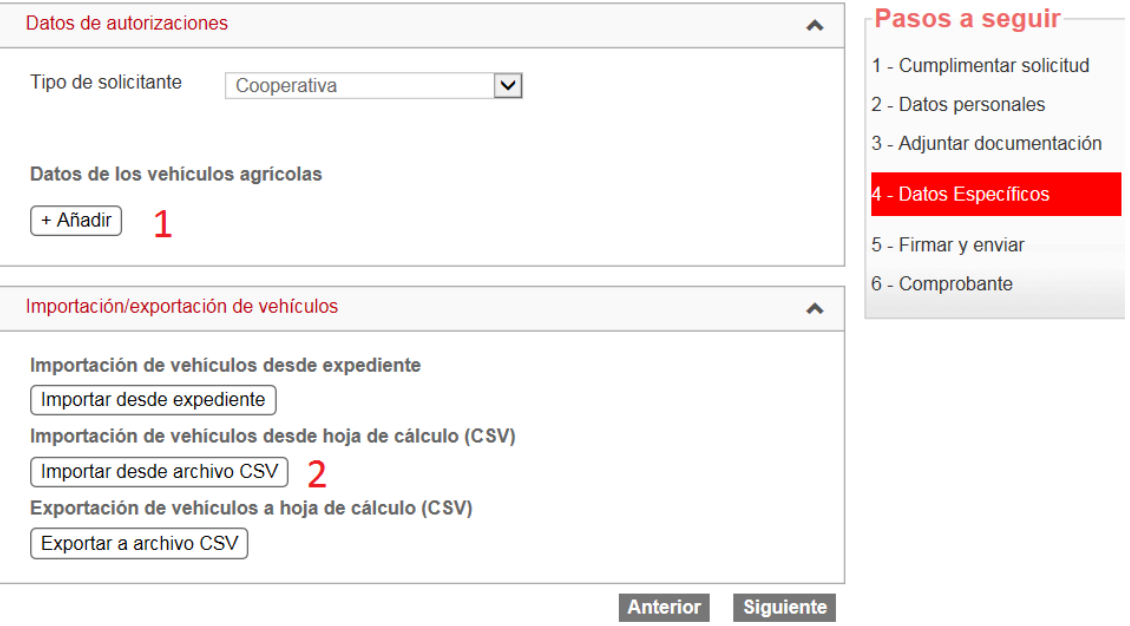

En Tipo de solicitante seleccionar "Cooperativa"

Las matrículas y titulares se pueden añadir de dos formas diferentes:

**1.** Modo manual: Se pulsa en **Añadir** y se van escribiendo las matrículas y los titulares uno a uno. Una vez añadido, si ha habido algún error, se puede borrar pulsando en la X

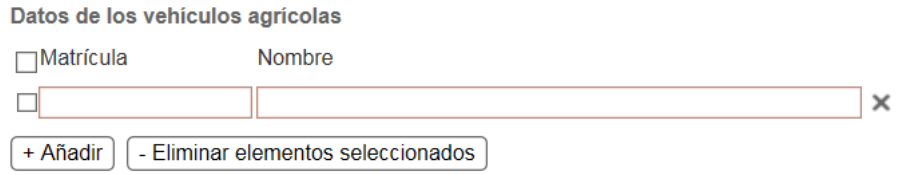

**2.** El archivo que han recibido previamente se debe guardar en el ordenador (**IMPORTANTE: Sin cambiarle el formato "***hoja de cálculo CSV"*).

Se pincha en "Importar desde archivo CSV**"**.

Se pincha en "Examinar…" para adjuntar dicho archivo desde donde se ha guardado en el ordenador y se pincha en "Importar archivo CSV". De este modo, todos los cooperativistas del año pasado se cargarán automáticamente.

A partir de ese momento, se pueden añadir los nuevos y quitar los que no sigan.

Una vez actualizada la lista, se pincha en "Continuar".

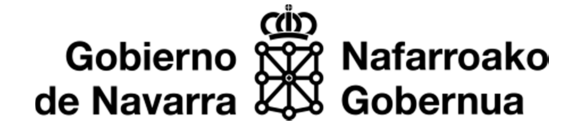

## **5. Firmar y Enviar**

El último paso muestra un resumen de lo que se va a solicitar. Se pulsa en Firmar y Enviar, y finaliza el proceso. Esto hará que ese mismo día se sincronice la aplicación de gestión de expedientes del Gobierno de Navarra y se abra expediente automáticamente, que terminará con una Resolución única y un permiso individual para cada uno de los cooperativistas.

#### OBSERVACIONES:

Les informaremos del importe total mediante correo electrónico para que puedan realizar el pago de las tasas y posteriormente enviar el justificante respondiendo a ese correo.

Una vez aportado el justificante del pago recibirán también mediante correo electrónico una Resolución única y un permiso individual para cada uno de los vehículos de los cooperativistas.